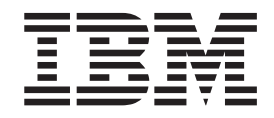

# Configuring and Using Infoprint Fax

# <span id="page-2-0"></span>**Figures**

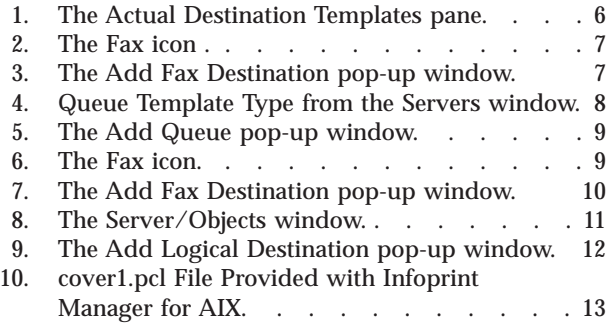

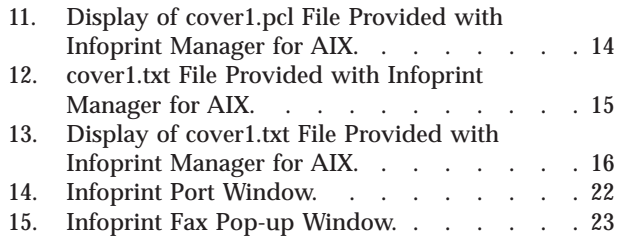

# **Contents**

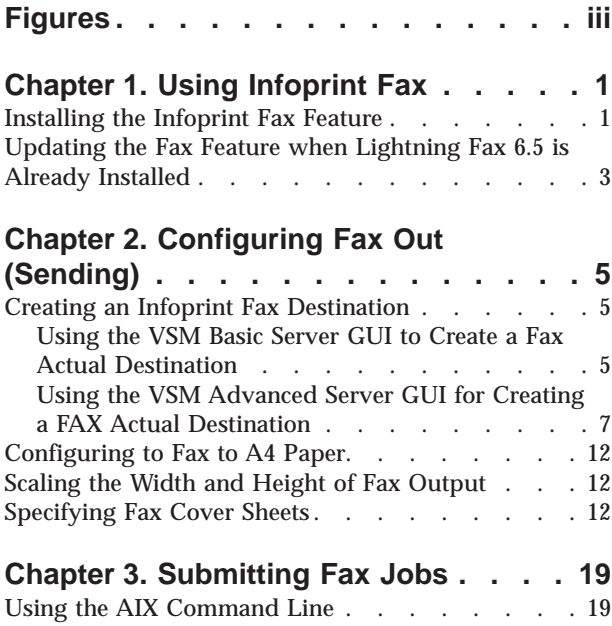

[Submitting a Basic Fax Job](#page-24-0) . . . . . . . . [19](#page-24-0)

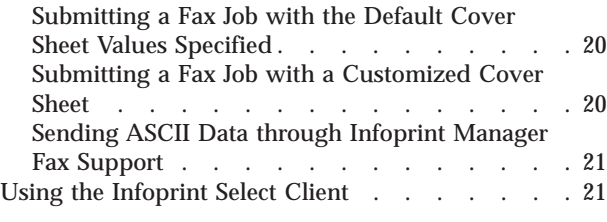

## **[Chapter 4. Configuring Fax In](#page-30-0)**

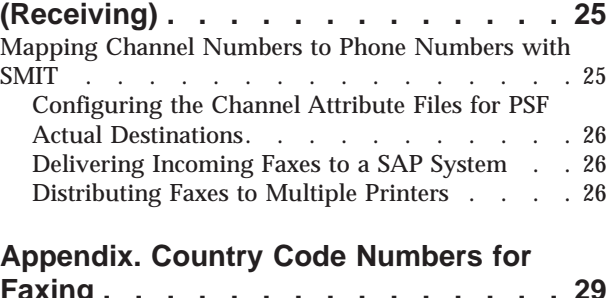

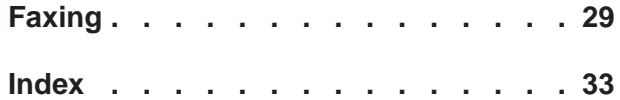

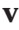

| | |

# <span id="page-6-0"></span>**Chapter 1. Using Infoprint Fax**

IBM Infoprint Manager 3.2.0 provides either a single phone line feature or multiple phone line feature for sending and receiving faxes. The multiple phone line feature is a priced feature.

Before you can configure and run the Infoprint Manager Fax, you must ensure that :

- v your installation has an analog phone line for each fax line (or channel) that you intend to use.
- v you have purchased and installed either the GammaLink PCI or ISA Fax Board, or the Interstar Lightning Fax Server version of this Board (such may be referred to as 'Card' in subsequent documentation). The Infoprint Manager Fax feature supports Dialogic Gammalink Fax Boards CPi/100 (ISA only), CPi/200, and CPi/400.

For more information on how to obtain this Fax board, see the Intel (R) Communications Systems Products Fax Boards web page at **http://www.intel.com/network/csp/products/fax\_index.htm**.

If you plan to use more than a single fax line, you must select the Infoprint Fax (multiple lines) feature on the Infoprint Installer. Before doing so, contact the IBM TECHLINE toll free number (1-888-426-5525 Option 5, Option 1) to obtain the key numbers and the correct license:

- 1. From an AIX window, specify uname -a to obtain the planer ID of your system.
- 2. Send that planer ID number in a file to your IBM service representative.
- 3. Your service representative will send you a file -- **LFlic.txt** -- which you must use in step 5 of the procedure that follows.

## **Installing the Infoprint Fax Feature**

Use the following procedure to install the Infoprint Fax feature:

1. Install the Fax card by putting it in any available PCI or ISA slot in your Infoprint AIX server.

The PCI card supports two lines as the fewest lines available. You do not require an additional license to use this card for one-line support.

- 2. Plug the fax phone lines into the phone jack on the back of the card on the Infoprint AIX server so that the fax phone line links to the channels. Refer to your fax board documentation to determine which phone jack applies to which channel.
- 3. If you have already installed Lightning Fax Version 6.5 SP1 on your Infoprint AIX server, you must see [Updating the Fax Feature when Lightning Fax 6.5 is](#page-8-0) [Already Installed](#page-8-0) and follow the directions there before continuing to Step 4 of this procedure.
- 4. Run the Infoprint Installer, using the *Installing Infoprint Manager on Your AIX System* PDF file (38 KB) that can be found on either the Publications CD-ROM for Infoprint Manager for AIX 3.2, or the Infoprint Manager for AIX web site at **http://www.printers.ibm.com/R5PSC.NSF/Web/site\_map32**.

Specify either the Infoprint Fax (single line) or the Infoprint Fax (multiple lines) feature and this utility will install Interstar Lightning Fax Server Software Version 6.5 SP1.

- <span id="page-7-0"></span>5. If you are installing the multiple line fax option, copy the **LFlic.txt** file that you obtained from IBM after following the directions in [Chapter 1, "Using Infoprint](#page-6-0) [Fax" on page 1,](#page-6-0) onto your Infoprint AIX server in the /**usr/lpp/lightningfax/lfaixserver** directory.
	- **Note:** This file replaces a file with the same name that resides on your system. If you do not obtain this file and replace the existing file on your server, you will be unable to use more than a single channel.
- 6. To configure the Lightning Fax Server Software files that control the GammaLink Fax card, access the /**etc** file system and use your AIX editor of choice to make the changes identified in Table 1.
	- **Note:** If you had previously installed an earlier version of the Infoprint Manager Fax feature, Infoprint Manager places copies of your old Fax configuration files in the **/tmp/FaxConfFiles** directory. You can access these files to update the default configuration files and ensure that your customizations of the Fax feature are not lost with each new install.

| <b>Fully-Qualified File</b><br><b>Name/Changed Parameter</b>                                                                                                    | <b>Value</b>                                                                                                    |
|----------------------------------------------------------------------------------------------------|----------------------------------------------------------------------------------------------------|
| /etc/lfaixdriver.conf                                                                                                    | Specify a numeric value to match the number of lines                                                                     |
| $NumChanISA=$                                                                                                    | on your physical fax card (usually either 1, 2, or 4).                                                                   |
| $NumChanMCA =$                                                                                                    | Fill in the appropriate parameter to reflect the type of<br>adapter (ISA, MCA, or PCI) in use at your installation.      |
| NumChanPCI=                                                                                                    | Specify the Internet Protocol (IP) address of your                                                                       |
| Under the ;channel specific info<br>section:                                                                                                    | Infoprint AIX server.                                                                                                    |
|                                                                                                    | Note: Be sure to change these parameters for the<br>number of channels that you specify in this file.                    |
| ChannelX_Country= where $X$<br>indicates the channel number. For<br>example, Channel 2 could specify<br>Channel2 Country=17, which<br>would indicate that channel 2 was<br>set to the country code for Canada<br>(which happens to work in the<br>United States).For a complete set<br>of country code numbers, see<br>"Country Code Numbers for<br>Faxing" on page 29.<br>ChannelX_ServerIP= where $X$<br>indicates the channel number. For<br>example, Channel 2 could specify<br>Channel2 ServerIP=9.99.98.3. | You can obtain the value for ChannelX ServerIP=<br>where $X$ by specifying the following command: ping<br>-c3 servername |
| /etc/lfaixapi.conf                                                                                                    | Specify the Internet Protocol (IP) address of your                                                                       |
| Under the [Server Info] section:                                                                                                    | Infoprint AIX server.                                                                                                    |
| $Address = value$ .                                                                                                    |                                                                                                    |
| /etc/lfaixapifbk.conf                                                                                                    | Specify the Internet Protocol (IP) address of your<br>Infoprint AIX server.                                              |
| Under the [Server Info] section:                                                                                                    |                                                                                                    |
| Address= value.                                                                                                    |                                                                                                    |

Table 1. Configuration Files and Values for Infoprint Fax Support

| /etc/lfaixserver.conf            | Specify the Internet Protocol (IP) address of your                                                           |
|----------------------------------|----------------------------------------------------------------------------------------------------|
| Under the [Server Info] section: | Infoprint AIX server (Address=value).                                                                        |
| <i>Address</i> = value.          | Specify the Internet Protocol (IP) address of the<br>rasterization server (RSAddress=value).                 |
| RSAddress=value                  | In the default Infoprint Manager for AIX Fax<br>configuration, both these parameters have the same<br>value. |
| /usr/lpp/psf/fax/infofax.cfg     | Specify the prefix for your phone number for sending<br>faxes (fax-out).                                     |
| Under the [Server Info] section: |                                                                                                    |
| FAX PREFIX= value.               | For example, if you must dial a '9' before the actual<br>number, specify FAX PREFIX = $9$ ,.                 |
|                                  | For example, if you must dial a '9' and a '1'before the<br>actual number, specify FAX PREFIX = $9,1$ .       |
|                                  | Note that the comma (,) indicates a five-second pause.                                                       |

<span id="page-8-0"></span>Table 1. Configuration Files and Values for Infoprint Fax Support (continued)

- 7. Reboot your AIX Infoprint server.
- 8. To ensure that the AIX operating system's device drivers are reading the fax card, specify the following at an AIX command line: 1sdev  $-C \mid$  grep LF If the operating system is reading the fax card, the response should be similiar to the following:

LFAIXkdriver0 Available 01-18 GammaLink Fax Board

9. Verify that the LightningFax software is working correctly with the fax card by waiting a few minutes for the LightningFax server to start, and then dialing each fax phone number from a phone.

If working correctly, the fax card should make a connection after the second ring and produce the static sound that is peculiar to fax machines.

### **Updating the Fax Feature when Lightning Fax 6.5 is Already Installed**

If you attempt to install Infoprint Manager 3.2 with PTF IY11526 and have installed Lightning Fax Version 5.0 on your Infoprint AIX server, you can ignore this procedure.

If you have already installed Lightning Fax Version 6.5 on your Infoprint AIX server and then attempt to install Infoprint Manager 3.2 with PTF IY11526, the Infoprint Installer does not install the LightningFax that IBM supplies and does not put the IBM configuration files in the proper sub-directories.

To remove existing versions of Lightning Fax Version 6.5 from your Infoprint AIX server, use the following procedure:

- 1. Specify smit or smitty from an AIX command line and take the following path: **Software Installation and Maintenance** --> **Software Maintenance and Utilities** --> **Remove Installed Software**.
- 2. Use the **PF4** key to select the software filesets, then scroll down the list, and find all the lightningfax.*x* filesets for removal, where *x* (the second qualifier) indicates the fileset's purpose, such as api or driver.
- 3. Use the **PF7** key to select each fileset for removal, then press the **Enter** key to delete all the selected filesets at once.

# <span id="page-10-0"></span>**Chapter 2. Configuring Fax Out (Sending)**

This topic consists of the following topics:

- v "Creating an Infoprint Fax Destination"
- v ["Configuring to Fax to A4 Paper" on page 12](#page-17-0)
- v ["Scaling the Width and Height of Fax Output" on page 12](#page-17-0)
- ["Specifying Fax Cover Sheets" on page 12](#page-17-0)

## **Creating an Infoprint Fax Destination**

Before you can send fax output through Infoprint Manager, you must create a Fax destination on your Infoprint AIX server. Please note that you can use either the Basic or the [Advanced](#page-12-0) Server VSM graphical user interface (GUI) to perform this task. If you use the Advanced VSM GUI, you must perform additional steps to define both a print queue and a logical destination for the fax jobs.

**Note:** You cannot display the Fax destination in either the **Infoprint Manager Administration GUI** or the **Infoprint Manager Operations GUI**.

## **Using the VSM Basic Server GUI to Create a Fax Actual Destination**

- 1. From an AIX command line on your Infoprint AIX server, you can access the **Infoprint Administration** window by typing: admingui.
- 2. From the **Infoprint Administration** window, go to the **Template Area** and select the **Actual Destination Template** icon. This icon is in the first column of the second row (The **Information Area** field lists this as a Physical Printer Template Type). This step opens the **Actual Destination Templates** pane.

<span id="page-11-0"></span>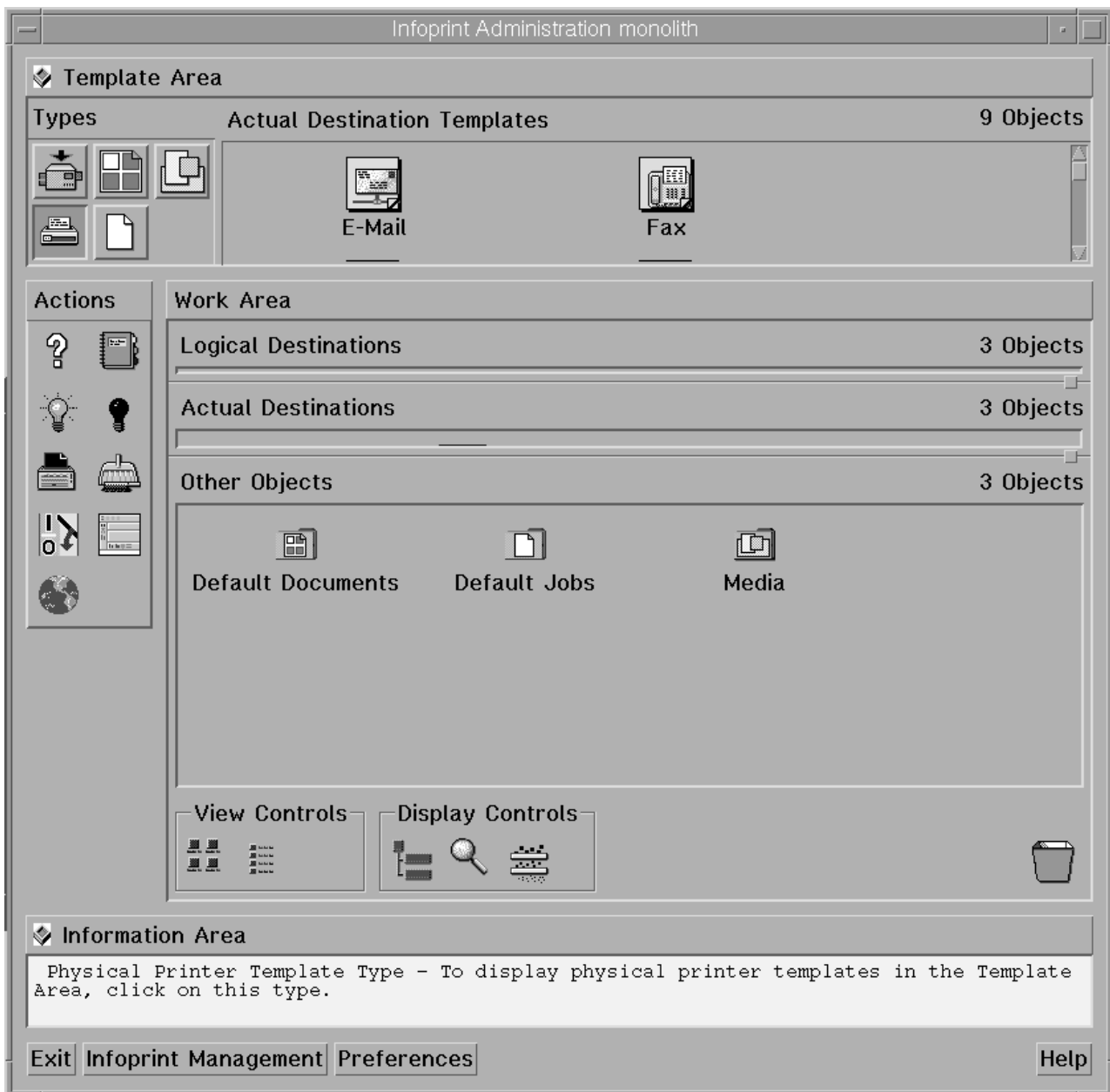

Figure 1. The Actual Destination Templates pane.

3. From the **Infoprint Administration** window, go to the bottom of the window and click on the **Preferences** button.

This step opens the **User Preferences** pop-up window.

If there is already a fax template in the set of templates, go to step 5. If a fax template does not exist, continue with step 3.

- 4. From the **User Preferences** pop-up window, click on the **List** button to the right of the **Display actual destination templates** field.
	- This step opens the **Template selection** pop-up menu.
- 5. From the **Template selection** pop-up menu, click on the Fax name. This step puts the **Fax** template inside the **Actual Destination Templates** pane.

<span id="page-12-0"></span>August 16, 2002

6. From the **Actual Destination Templates** pane, select the **Fax** icon and use the middle button of your mouse to drag it into the **Actual Destinations** pane.

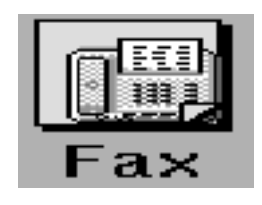

Figure 2. The Fax icon .

7. From the **Select a Target Object** pop-up window, select the name of the AIX server where you want this destination to reside.

Note that this window appears only when you have more than one server.

8. From the **Add Fax Destination** pop-up window, choose a name for your destination. This name should be no more than eight characters long.

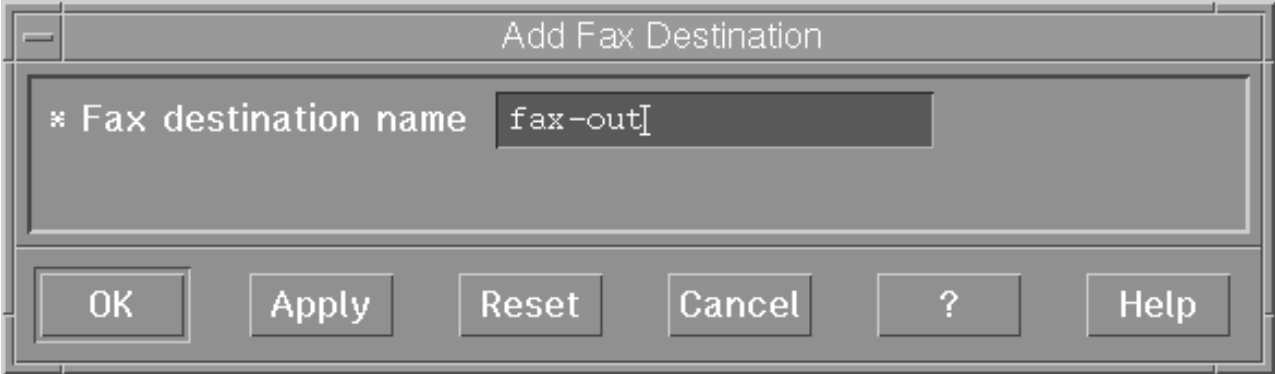

Figure 3. The Add Fax Destination pop-up window.

Once you choose a name for the destination (such as **fax-out**, an icon with that name appears in the **Actual Destinations** area. In addition Infoprint Manager creates a logical destination in the Logical Destinations pane with a similar name (such as **fax-out-server**, where **server** is the name of your AIX Infoprint server).

- **Note:** You cannot create more than one fax destination for each server. If you attempt to do so, the system responds with a message and does not allow you to proceed.
- 9. To enable this destination, drag the **Enable** icon from the Actions area and drop it on the Fax actual destination that you just created.
- 10. To enable the logical destination, drag the **Enable** icon from the Actions area and drop it on the logical destination that you just created

## **Using the VSM Advanced Server GUI for Creating a FAX Actual Destination**

1. From an AIX command line on your Infoprint AIX server, you can access the **Servers** window by typing: pdadmin.

2. From the **Servers** window, click on the **Queue Template Type** button that resides in the Types area.

<span id="page-13-0"></span>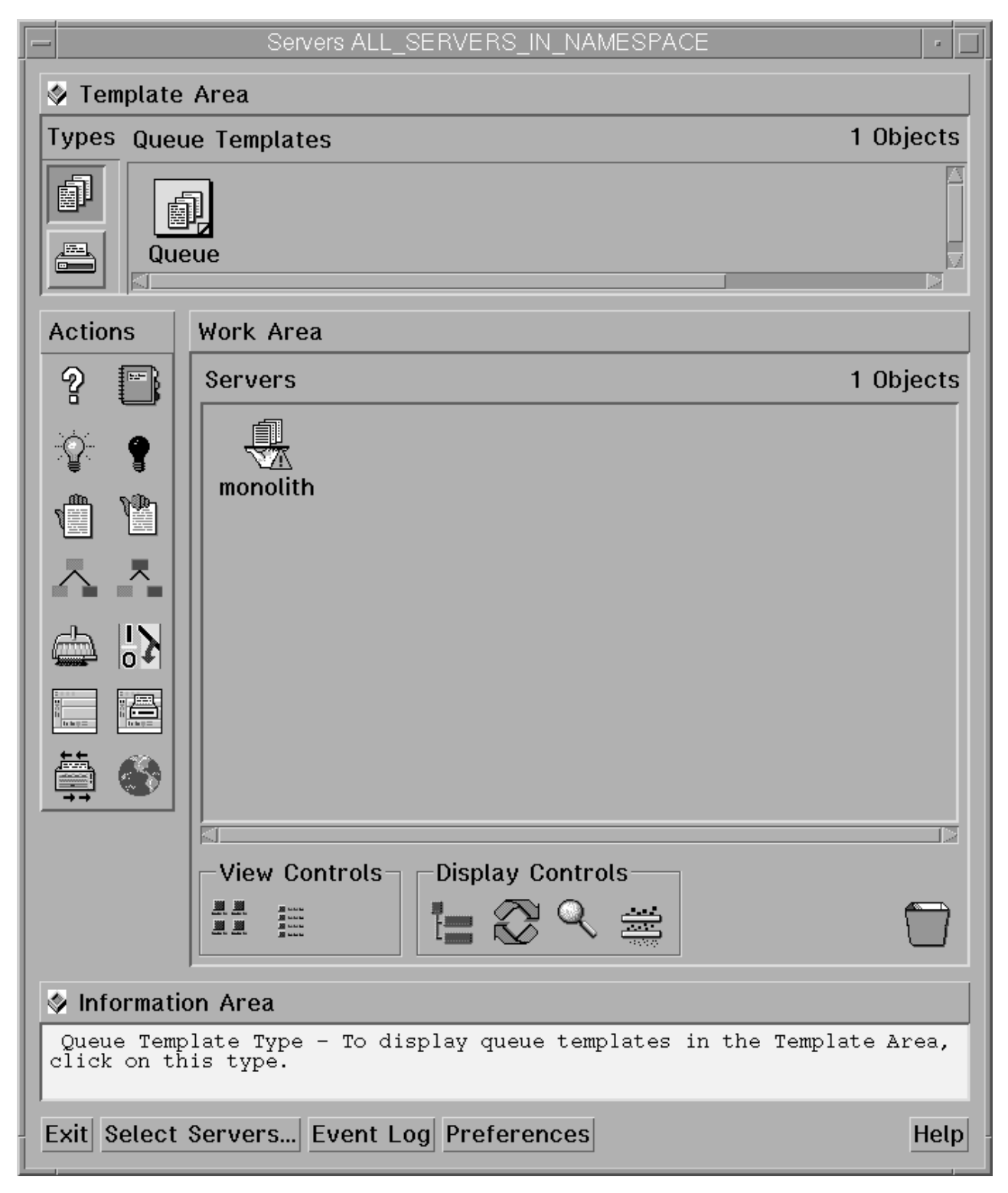

Figure 4. Queue Template Type from the Servers window.

3. Drag the system-defined **Queue Template** icon from the Queue Templates pane onto the **server** icon that resides in the Servers pane of the Work Area. 4. From the Add Queue pop-up window, specify a queue name in the **Queue name** field, such as **fax-out-q**. This step creates the print queue that connects the Logical Destination to the Actual Destination.

<span id="page-14-0"></span>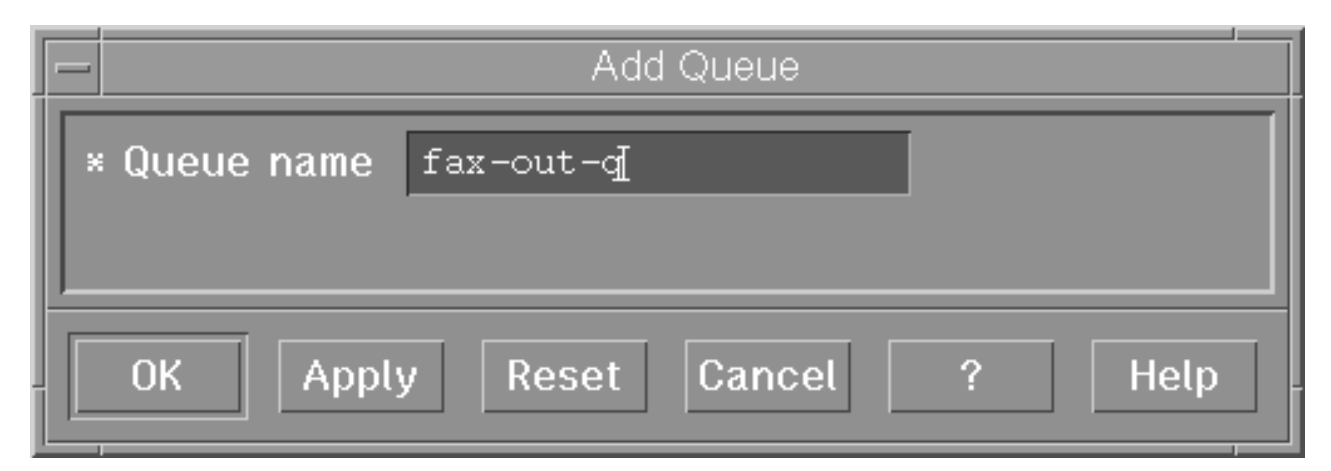

Figure 5. The Add Queue pop-up window.

5. From the **Servers** window, click on the **Actual Destination Template Type** button that resides in the Types area.

If there is already a fax template in the set of templates, go to step 8. If a fax template does not exist, continue with step 5.

- 6. From the **Servers** window, go to the bottom of the window and click on the **Preferences** button. This step opens the **User Preferences** window.
- 7. From the **User Preferences** window, click on the **List** button to the right of the **Display actual destination templates** field. This step opens the **Template selection** pop-up menu.
- 8. From the Template selection pop-up menu, click on the **Fax** name. This step puts the **Fax** templates (displayed below) inside the **Actual Destination Templates** pane.

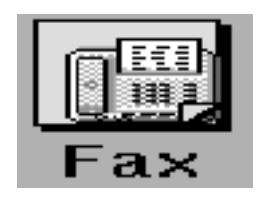

Figure 6. The Fax icon.

- 9. Drag the system-defined **Fax Template** icon from the **Actual Destination Templates** pane onto the **server** icon that resides in the Servers area of the Work Area.
- 10. From the Add Fax Destination pop-up window, specify an actual destination name in the **Fax destination name** field, such as **fax-out**, and use the queue you just created (**fax-out-q**) for the **Queue jobs are received from** field. Press **OK** to create the actual destination.

<span id="page-15-0"></span>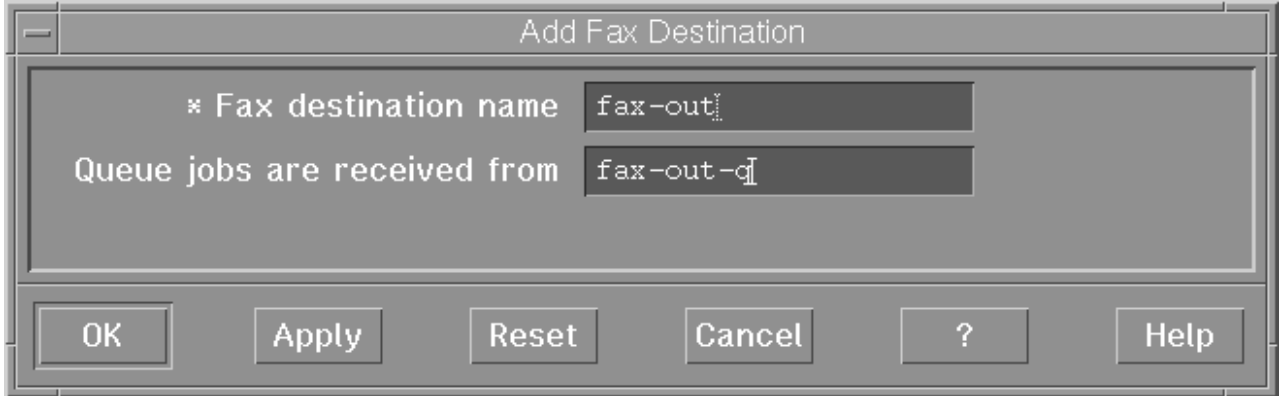

Figure 7. The Add Fax Destination pop-up window.

- **Note:** You cannot create more than one fax destination on any one server. If you attempt to do so, the system responds with a message (cannot create more than 1 fax destinations) and does not allow you to proceed.
- 11. From the **Servers** window, highlight the server icon from the **Work Area** pane and double-click on the **Open Window** icon from the Actions area. This step opens the **Server/Objects** window, where you can create the Logical Destination for Fax.
- 12. From the **Server/Objects** window, you should see the **fax-out-q** queue you created in the **Queues** area. If it is not visible, drag down the sash on the right side of the **Work Area** pane (a small raised square) to open the Queues area.
- 13. From the **Server/Objects** window, drag the system-defined **Logical Destination** icon onto the **fax-out-q** icon that resides in the **Queues** pane.

<span id="page-16-0"></span>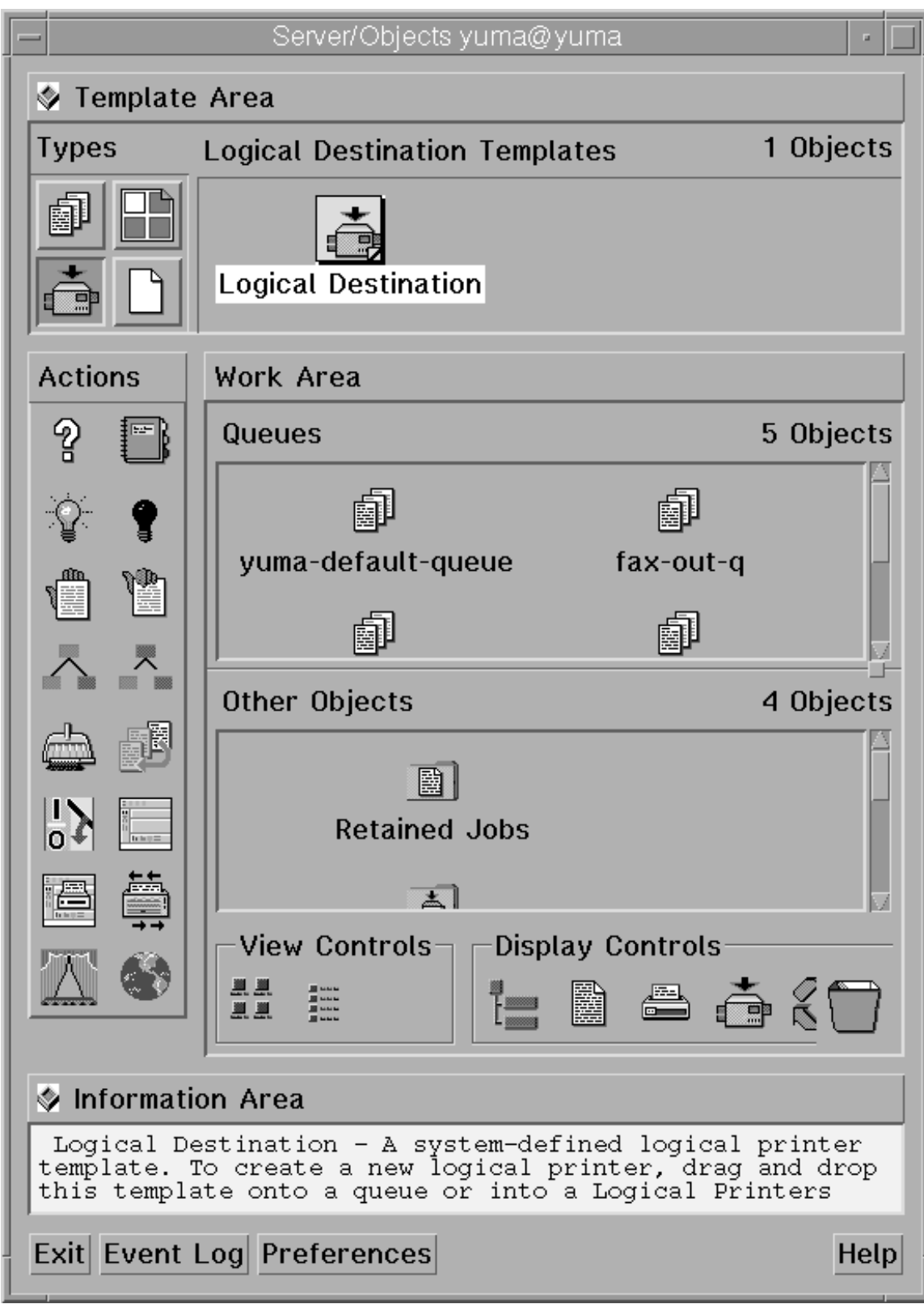

Figure 8. The Server/Objects window.

14. From the **Add Logical Destination** pop-up window, specify a logical destination name in the **Logical destination name** field, such as **fax-out-ld**.

<span id="page-17-0"></span>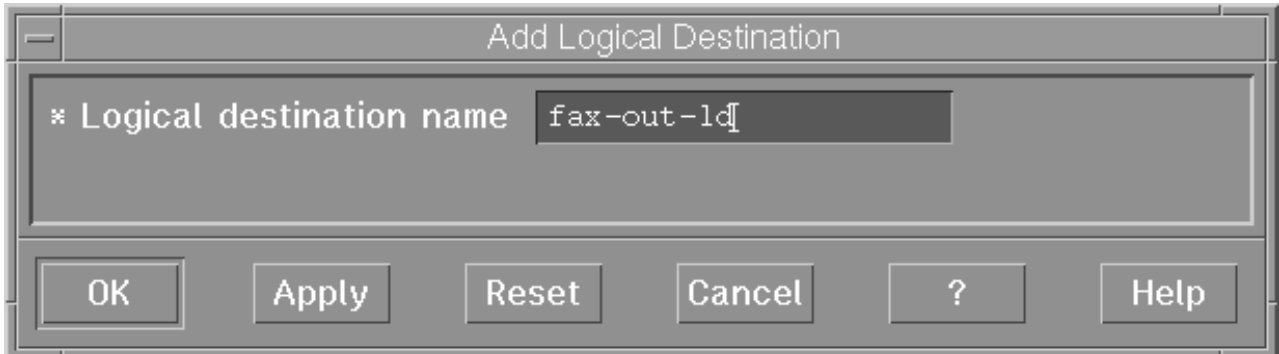

Figure 9. The Add Logical Destination pop-up window.

- 15. To verify that the logical destination is attached to the print queue, double-click on the **fax-out-q** icon to show the logical destination and the actual destination for the **fax-out-q** queue.
- 16. To enable this destination, drag the **Enable** icon from the Actions area and drop it on the Fax actual destination that you just created.
- 17. To enable the logical destination drag the **Enable** icon from the Actions area and drop it on the Fax logical destination that you just created.

## **Configuring to Fax to A4 Paper**

If you want to create fax jobs that will correctly display and print on A4 paper, edit the **/usr/lpp/psf/fax/infofax.cfg** file and specify fax\_height\_scale = 2.2. All jobs sent will print correctly on A4 paper.

#### **Scaling the Width and Height of Fax Output**

You can scale a fax document that you are sending to any size that you want. This tool removes pixels from the fax document. To ensure that you do not loose data from your fax job, be sure to specify a value for either parameter that is less than 2.0.

Modify the following two values on the **/usr/lpp/psf/fax/infofax.cfg** file:

#### **fax\_height\_scale**

Specifies the number of inches in height that a fax document should be scaled back. For example, if you take the 1.5 inch default value and submit the fax to a page 11 inches long, the output will be scaled to 9.5 inches.

#### **fax\_width\_scale**

Specifies the number of inches in width that a fax document should be scaled back. For example, if you take the 0.5 inch default value and submit the fax to a page 8.5 inches wide, the output will be scaled to 8.0 inches.

#### **Specifying Fax Cover Sheets**

You can specify two different types of cover sheets with the Infoprint Fax Manager output device:

- Text cover page
- PCL cover page

Infoprint Manager provides one of each kind.

#### <span id="page-18-0"></span>August 16, 2002

The Infoprint Manager—provided PCL cover page (**/var/psf/faxserver/covers/cover1.pcl**) is the default. The **COVER\_PAGE**= parameter in the **infofax.cfg** file that resides in the **/usr/lpp/psf/fax/** directory controls what cover page is used by default. You can change the default on this parameter by editing the **infofax.cfg** file and substituting either the name of the IBM-provided text cover sheet, or a cover page (either text or PCL) that you have created and stored in the fully-qualified path you specify (for example, COVER\_PAGE=/var/psf.faxserver/mycovers/mycover.txt).

**Note:** If you are using the SAPconnect interface to send faxes with SAP R/3 using Infoprint Manager, these jobs will use the SAP cover page.

When making a PCL header sheet, make sure that your PCL driver outputs non-image PCL data, so that the PCL data has characters and font references. If your PCL driver creates image data, the PCL cover page that you have created will not work with the defined variable names.

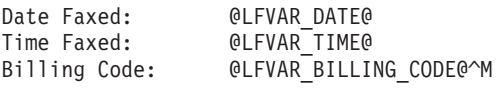

To: **@LFVAR\_DESTINATION\_NAME@** Company: @LFVAR\_COMPANY@ Subject: @LFVAR\_SUBJECT@

From: @LFVAR\_CSID@ Callback Phone No: @LFVAR\_CALL\_BACK\_NUMBER@ Commentary:  $QLFVAR$ <sup>-</sup>COMMENTARY<sup>Q</sup>

> @LFVAR\_USER\_DEFINED1@ @LFVAR\_USER\_DEFINED2@ @LFVAR\_USER\_DEFINED3@ @LFVAR\_USER\_DEFINED4@

Figure 10. cover1.pcl File Provided with Infoprint Manager for AIX.

# **Infoprint Fax Manager** Fax Cover Page

<span id="page-19-0"></span>Date Faxed: 2001/10/15 Time Faxed:  $12:40$ 000000000 Billing Code: To: Company: Your company Subject: Your report PSD, IBM From: Callback Phone No: 3039244890 Quarterly Report Commentary: 6300 Diagonal HWY Boulder, CO 80526 Building 8 E8-4 John Smith

Figure 11. Display of cover1.pcl File Provided with Infoprint Manager for AIX.

 $\left| \cdot \right|$ 

<span id="page-20-0"></span>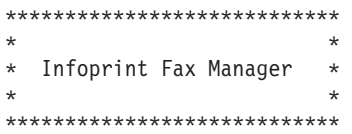

\_\_\_\_\_\_\_\_\_\_\_\_\_\_\_\_\_\_\_\_\_\_\_\_\_\_\_\_\_\_\_\_\_\_\_\_\_\_\_\_\_\_\_\_\_\_\_\_\_\_\_\_\_\_\_\_\_\_\_\_\_\_\_\_\_\_

 $\mathcal{L}_\text{max} = \frac{1}{2} \sum_{i=1}^n \mathcal{L}_\text{max}(\mathbf{x}_i - \mathbf{y}_i)$ 

FROM: @LFVAR\_CSID@ Callback Phone No: @LFVAR\_CALL\_BACK\_NUMBER@ Commentary: @LFVAR\_COMMENTARY@ TO: @LFVAR\_DESTINATION\_NAME@ Company Name: @LFVAR\_COMPANY@

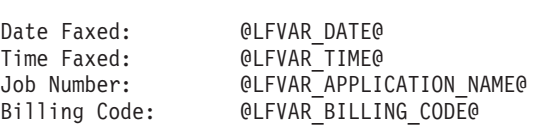

Subject: @LFVAR\_SUBJECT@

@LFVAR\_USER\_DEFINED1@ @LFVAR\_USER\_DEFINED2@ @LFVAR\_USER\_DEFINED3@ @LFVAR\_USER\_DEFINED4@

Figure 12. cover1.txt File Provided with Infoprint Manager for AIX.

**Contract** 

<span id="page-21-0"></span>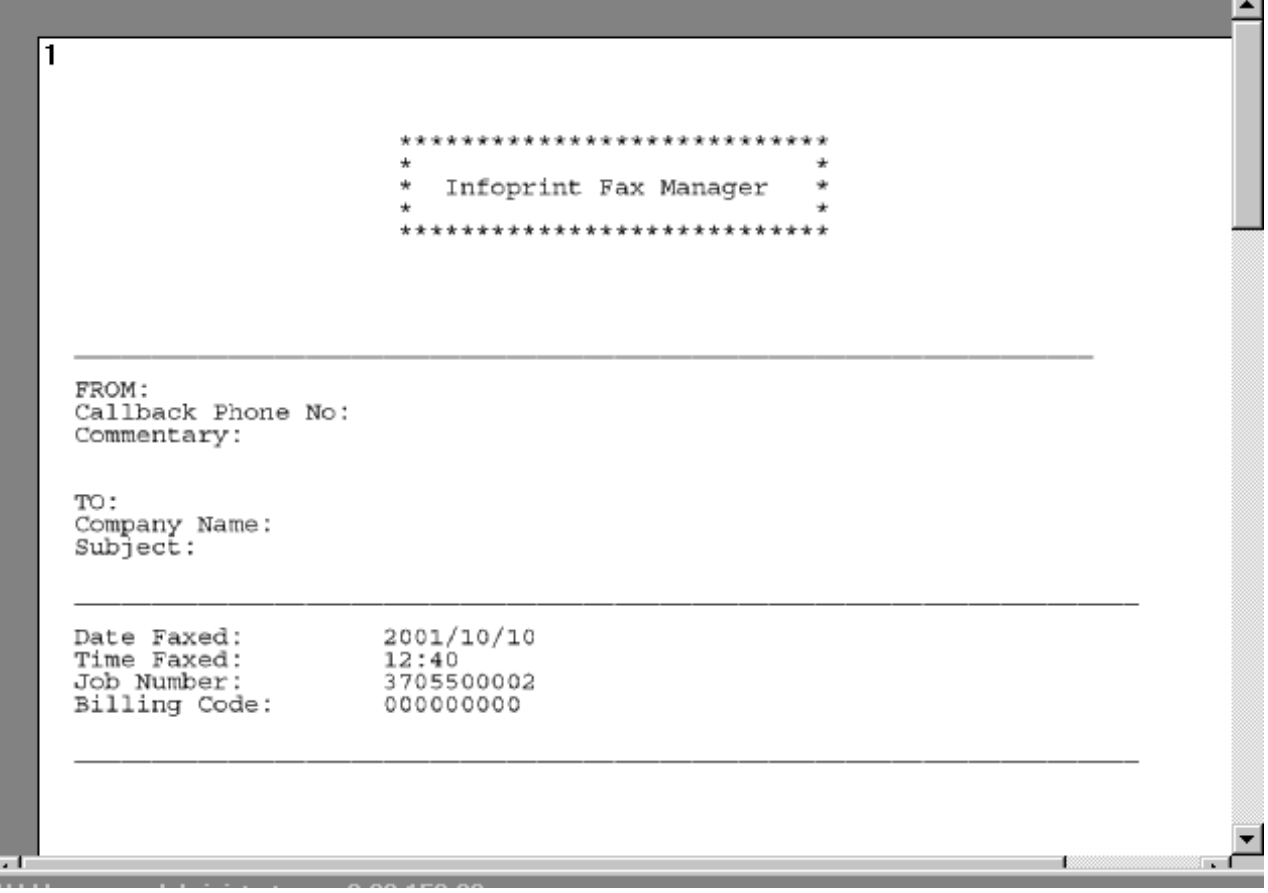

Figure 13. Display of cover1.txt File Provided with Infoprint Manager for AIX.

You can customize your fax header sheets by using the following set of Lightning Fax parameters. Please note that complete definitions of the Infoprint Manager attributes provided in the following table are available from the latest version of the *Infoprint Manager: Reference*, which is available from the [Infoprint Manager for](http://www.printers.ibm.com/R5PSC.NSF/Web/ipmrefinfo32) [AIX 3.2 Product Library](http://www.printers.ibm.com/R5PSC.NSF/Web/ipmrefinfo32) page at

**http://www.printers.ibm.com/R5PSC.NSF/Web/ipmrefinfo32**.

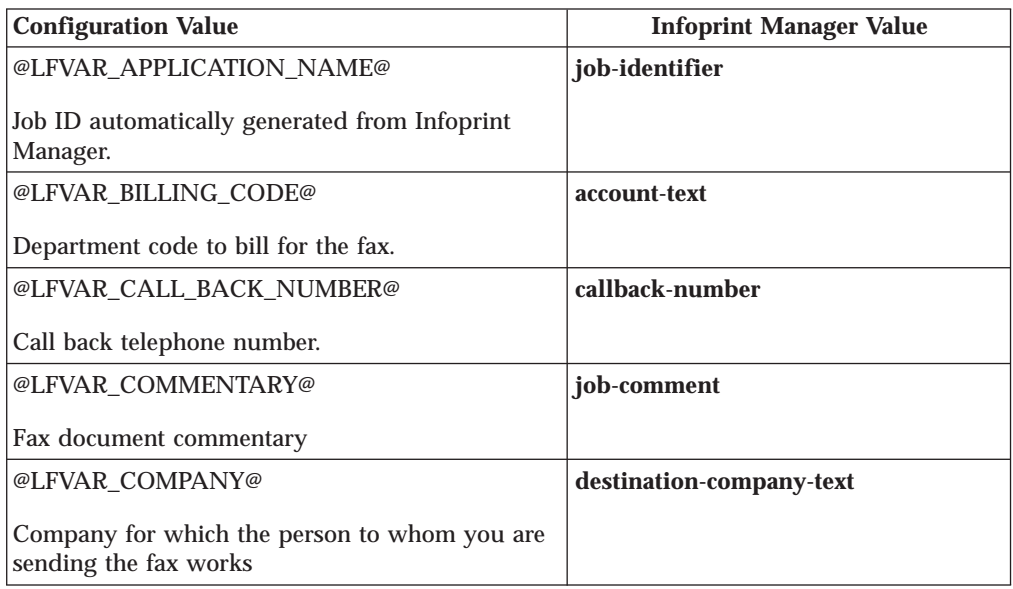

ü

<span id="page-22-0"></span>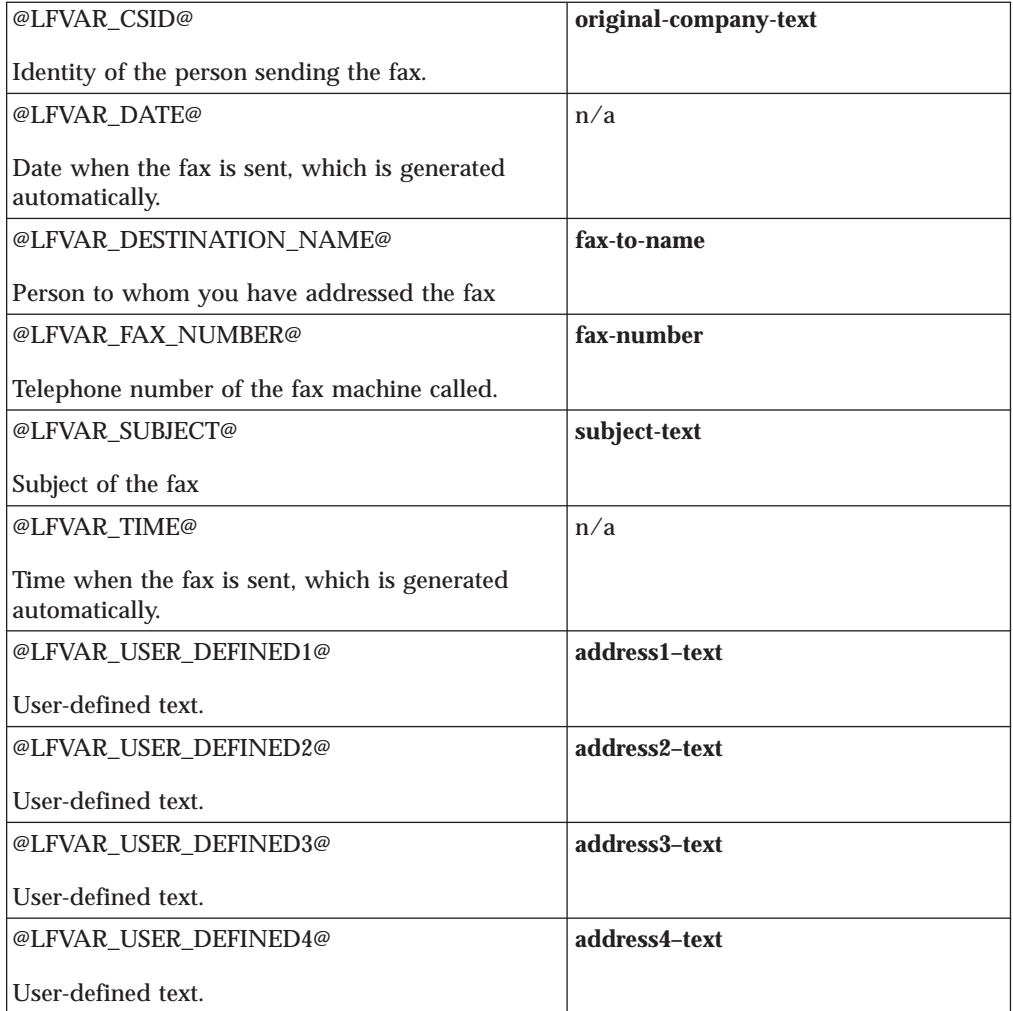

| | | | | |

# <span id="page-24-0"></span>**Chapter 3. Submitting Fax Jobs**

Once you have installed the Fax option and defined a destination through either the Basic Server or the Advanced Server VSM GUI, you can submit jobs to the fax destination by using either the command-line or the [Infoprint Select](#page-26-0) client.

**Note:** If you have more than one fax line, ensure that you have changed the **maximum-concurrent-jobs** attribute from the default of 4 to 8 (for four lines) or higher. After you make this change, use the **pddisable** and the **pdenable** Commands on the Fax actual destination to ensure that memory has been recycled. Then, you can submit a series of faxes to different numbers and all should be distributed among the various fax channels.

#### **Using the AIX Command Line**

Faxes are sent through the **pdpr** command. The following three examples show how you can expand and customize this support. Please note that values that remain unchanged from the more basic examples are not explicitly defined in the later examples.

- "Submitting a Basic Fax Job"
- v ["Submitting a Fax Job with the Default Cover Sheet Values Specified" on page 20](#page-25-0)
- v ["Submitting a Fax Job with a Customized Cover Sheet" on page 20](#page-25-0)

For specific information about the **pdpr** command and its attributes, refer to the *IBM Infoprint Manager: Reference*, which is provided on the documentation CD-ROM and the Infoprint Manager for AIX 3.2 Product Library page at **http://www.printers.ibm.com/R5PSC.NSF/Web/ipmrefinfo32**.

## **Submitting a Basic Fax Job**

To submit a basic fax job to the Infoprint Manager fax feature, you can use the following syntax:

pdpr -p fax-out-ld -x fax-number=17091234567 faxrpt1

where:

#### **fax-out-ld**

Specifies the Infoprint logical destination that feeds the Infoprint fax actual destination you created in [Chapter 2, "Configuring Fax Out \(Sending\)" on](#page-10-0) [page 5.](#page-10-0)

#### **fax-number**

Specifies the document attribute that contains the fax number (1–709–123–4567) to which you are sending the document. Note that this attribute is required for any jobs sent to a fax destination.

Note that for internal site faxes, you may not need to enter a 10-digit number.

#### **faxrpt1**

Specifies the name of the file that you are faxing.

Note that this can include more than a single file specified in the sequence they should be received. For example, ....memo1 memo2.

#### <span id="page-25-0"></span>**Submitting a Fax Job with the Default Cover Sheet Values Specified**

To submit a fax job with the default cover sheet values specified to the Infoprint Manager fax feature, you can use the following syntax:

pdpr -p fax-out-ld -x "fax-number=17091234567 -X /fax\_scripts/cover/default.attr faxrpt1

#### where:

#### **-X /fax\_scripts/cover/default.attr**

Specifies the attribute file that provides values for the default cover sheet.

The **default.attr** attributes file could consist of the following:

```
# Sample Attribute File for Infoprint Manager Fax Option
# = comment
#
account-text = 6400099#
fax-to-name = "John Swift"
destination-company-text="Your Document Company"
subject-text = "Quarterly Report"
#
original-company-text="My Document Company"
callback-number=3031234567
job-comment="Status Report"
#
address1-text = "My Document Company"
address2-text = "Building 5, office 3"
address3-text = "1234 Main Street"
address4-text = "New London, CN"
```
#### **Submitting a Fax Job with a Customized Cover Sheet**

To submit a fax job with a customized, text coversheet, you must use the following syntax:

```
pdpr -p fax-out-1d -x "fax-number=17091234567" -X /fax scripts/new.attr \
-x document-type="coversheet" mycover.txt -x document-type="printable" faxrpt1
```
where:

#### **-X /fax\_scripts/new.attr**

Specifies the job attributes that you can specify for fax output. These attributes include cover sheet information, billing code information, and other options.

To simplify the printing process, IBM recommends that you create a sample attribute script. In this example, there is a **new.attr** script file that resides in the /**fax\_scripts** directory.

The **new.attr** attributes file could contain the following information:

```
# Sample Attribute File for Infoprint Manager Fax Option
# = comment
#
callback-number=3031234567
account-text = 6400099fax-to-name = "John Swift"
destination-company-text="Your Document Company"
originating-company-text="My Document Company"
subject-text = "Quarterly Report"
address1-text = "Building 5, office 3"
address2-text = "1234 Main Street"
address3-text = "New London, CN"
job-comment="Status Report"
```
#### <span id="page-26-0"></span>**mycover.txt**

Specifies the names of the customized text cover sheet file (**mycover.txt**). For the location where Infoprint cover sheets are defined and stored, refer to ["Specifying Fax Cover Sheets" on page 12.](#page-17-0)

#### **faxrpt1**

Specifies the name of the file that you are faxing.

Note that this can include more than a single file specified in the sequence they should be received. For example, ....memo1 memo2.

#### **Sending ASCII Data through Infoprint Manager Fax Support**

To submit ASCII or line data as a fax job through Infoprint Manager, you must create an attribute file and submit it using the following syntax:

```
pdpr -p fax-out-1d -x "fax-number=17091234567" -X /fax scripts/ascii.attr \
-x "document-type=coversheet" cover1.txt -x "document-type=printable" faxrpt1
```
Your **ascii.attr** file requires the following **bold-faced** attributes:

```
# Sample Attribute File for Infoprint Manager Fax Option
# = comment
#
callback-number=3031234567
account-text = 6400099fax-to-name = "John Swift"
destination-company-text="Your Document Company"
originating-company-text="My Document Company"
subject-text = "News Summary"
document-format="line-data"
input-exit="/usr/lpp/psf/bin/asciinpe"
form-definition="F1A10111"
page-definition="P1A06462"
carriage-control-type="none"
transform-message-file-name="/faxserver/messages/error.log"
job-comment="Weekly News Summary"
```
**Note:** You should specify the **transform-message-file-name** document attribute to ensure that your installation keeps error messages separately from the fax output.

#### **Using the Infoprint Select Client**

Once you have successfully installed Infoprint Select and defined a Fax printer destination, you can use the following procedure to fax.

**Note:** In order to configure the port for the Infoprint server fax destination on your client workstation, the fax logical destination (in our example, **fax-out-ld**) on the Infoprint AIX server must have a value filled in for either the **windows-driver-names** or the **windows-nt-driver-names** logical destination attribute. If one of these values is not filled in, you will not be able to display printers from the Infoprint AIX server when you click the **Refresh Printers Selection List** button (displayed below).

<span id="page-27-0"></span>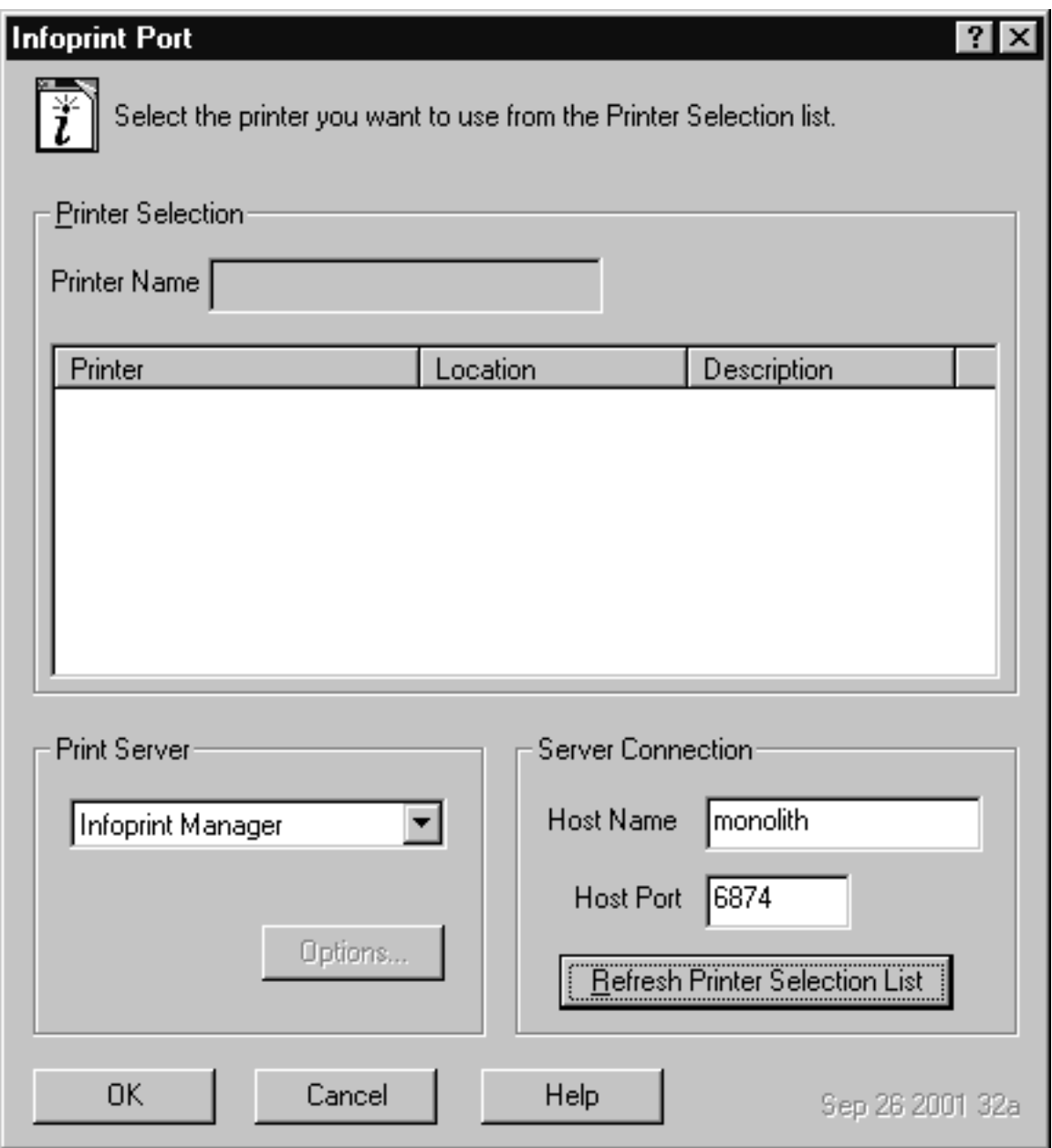

Figure 14. Infoprint Port Window.

- 1. Specify **Print** from the screen menu.
- 2. From the **Print** window, ensure that the **Name** field contains the name of the logical destination that you defined to the Infoprint AIX server, then click on the **OK** button.
- 3. From the **Infoprint Fax** pop-up window (displayed below), specify the attribute information in the fields as indicated.

<span id="page-28-0"></span>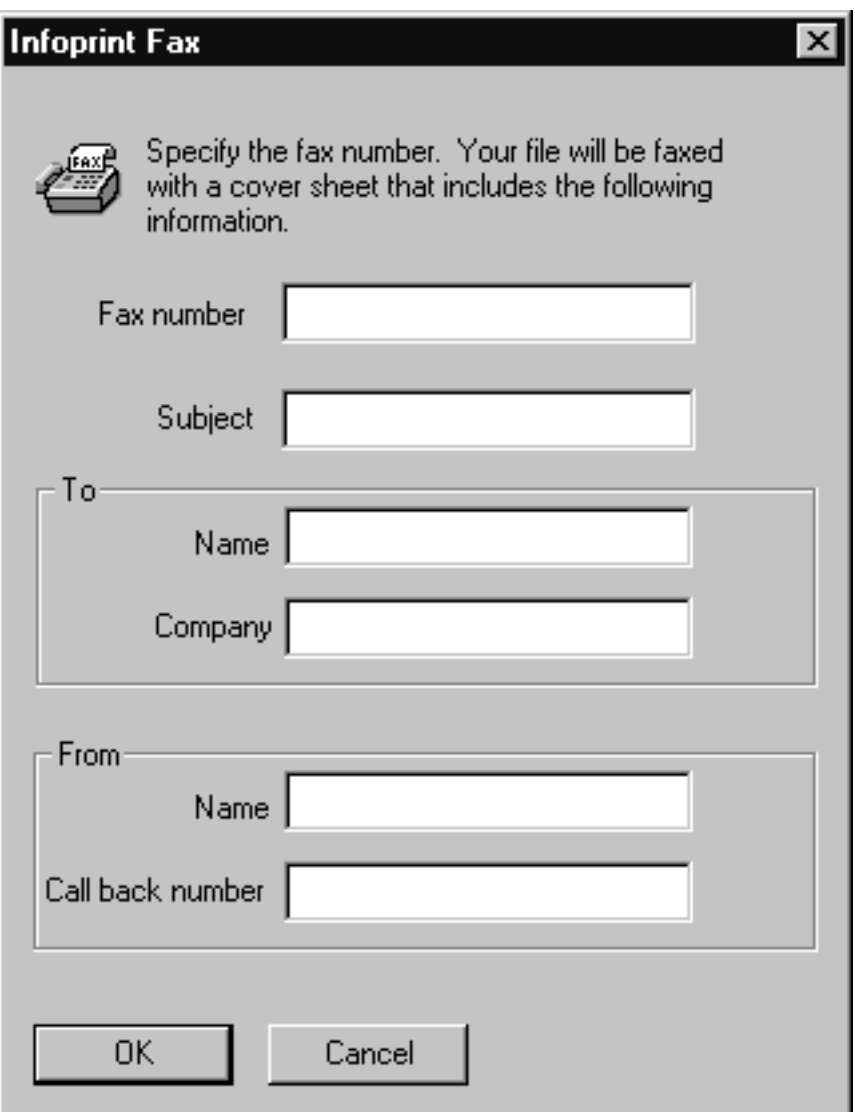

Figure 15. Infoprint Fax Pop-up Window.

**Note:** You must specify a number for the **Fax number** field, or Infoprint Select cannot submit the job to the server.

# <span id="page-30-0"></span>**Chapter 4. Configuring Fax In (Receiving)**

Fax for input allows you to receive fax input and submit it to one or more Infoprint logical destinations for printing or delivery to a SAP system.

This topic consists of the following topics:

- v "Mapping Channel Numbers to Phone Numbers with SMIT"
- v ["Configuring the Channel Attribute Files for PSF Actual Destinations" on](#page-31-0) [page 26](#page-31-0)
- ["Delivering Incoming Faxes to a SAP System" on page 26](#page-31-0)
- v ["Distributing Faxes to Multiple Printers" on page 26](#page-31-0)

#### **Mapping Channel Numbers to Phone Numbers with SMIT**

For receiving fax input, use the System Management Interface Tool (SMIT) to map channel numbers to particular phone numbers, logical destinations, and the type of actual destinations that support these jobs. Note that the actual destination to which you submit incoming faxes must be either a **PSF** DSS or a **sapconnect** DSS.

To configure your Infoprint AIX server to receive incoming faxes, use the following procedure:

- 1. From an AIX window, type either smit or smitty and take the following path: **Infoprint Printing System**—>**Miscellaneous**—>**Configure Fax Input**.
- 2. From the **Fax channel selector** panel, specify the first channel number you would like to configure (for this example, 1), for the **Enter channel number** field value.

IBM recommends you specify each channel sequentially.

3. From the **ConfigureFax Input** panel, you can specify the values for the following fields:

#### **Incoming Fax Line Phone Number**

Specify a five-to-twelve digit number for this option (the **phone\_number\_1** = parameter in the **procfax.cfg** file).

The number of digits depends upon whether the number is a local extension (five digit) or to a long-distance fax machine (at least ten digit). In our example, we specify the twelve-digit extension: phone\_number\_1 = 13039999999.

#### **Logical Destination**

Specify a logical destination (printer) for (the **logical destination**  $1 =$ parameter in the **procfax.cfg** file).

In our example, we select a printer that resides on an Infoprint AIX server named serv1: logical destination 1 = ip201ab-serv1.

Note that these logical destinations must already exist on the Infoprint AIX server and be configured to send jobs to a PSF or a sapconnect actual destination.

#### **Fax SAP Connection**

Specify either Yes or No to use this channel for faxes (jobs) to be delivered through the SAPconnect interface to a SAP system.

If you specify Yes, you must also install the SAP Print Feature on your Infoprint AIX server and complete configuration tasks on both that server and on your SAP system, including the creation of a **sapconnect** actual destination. For more information about these tasks, refer to [SAP](ftp://ftp.software.ibm.com/printers/specs/sapr332.pdf) [R/3 Support: Configuration and Printing Tasks](ftp://ftp.software.ibm.com/printers/specs/sapr332.pdf) (**sapr332.pdf**).

<span id="page-31-0"></span>4. Once you have finished specifying these values, you can press the **Enter** key and exit SMIT.

Infoprint Manager stores these values in the /**usr/lpp/psf/fax/procfax.cfg** file.

## **Configuring the Channel Attribute Files for PSF Actual Destinations**

If you are receiving fax jobs and sending them to a **PSF** actual destination instead of a **sapconnect** actual destination(fax\_sapconnect\_*n* = No in the **procfax.cfg** file), you must perform the following task.

Each fax phone line represents a fax channel, which is controlled by the **Channel00X.att** files. This file serves as the **pdpr** print command and **tiff2afp** data stream transform command configuration file. For each fax channel you must copy a new version of this file, changing the **X** to the appropriate channel number. For example, for your first line (channel 1), the file would be named **Channel001.att**. Edit each copy of the file so the values apply to the appropriate channel number. By configuring a separate attribute file for each channel, you can define sets of attributes for different printers that reside in different departments of your business enterprise.

The most basic example contains only the parameters for the **tiff2afp** transform. To see the meaning of these values, refer to the **tiff2afp** Transform Command in the *Infoprint Manager: Reference*.

other-transform-options = "-r600 -alg alg1 -fit scale"

You can also use other Infoprint Manager attributes and have them apply to all fax jobs received from this line (channel). Note that a pound sign (#) should proceed each comment in the AIX file.

#### **Delivering Incoming Faxes to a SAP System**

If you are using the Fax In support to receive faxes for more than one user on the same SAP System, you should ensure that the faxes for each user's fax line be delivered to the same sapconnect actual destination. If you have one logical destination associated with the sapconnect actual destination, you can do this by mapping the Incoming Fax Line Phone Numbers to the same logical destination using the SMIT **Configure Fax Input** panel. If you are supporting incoming faxes for users on more than one SAP system, use the same technique to ensure the correct incoming lines are sent to a logical destination which will deliver them to the SAPconnect actual destination for the appropriate SAP system.

**Note:** This same technique can be used to send incoming faxes for more than one fax line to the same PSF printer.

### **Distributing Faxes to Multiple Printers**

You can send the same fax to multiple printers (actual destinations) by repeating the **phone\_number**\_*n* and the **logical\_destination**\_*n* parameter pair, where *n* is the number of the fax card line. You can specify the same fax number with a different logical destination (printer) value. For example, you could specify the phone

number 13039999999 to provide faxes for both the printer defined in step 3 (logical\_destination\_ $1$  = sapct-serv1) and a second printer defined as logical\_destination\_1 =  $np24$ lab-serv1.

# <span id="page-34-0"></span>**Appendix. Country Code Numbers for Faxing**

The following list provides the relevant country codes for the **Channel***n***\_Country**= parameter in the **/etc/lfaixdriver.conf** file. Be sure you set this value correctly for the countries to which you will be sending faxes (fax-out) using the Infoprint fax support. Note that the number in the definition for each country represents the argument for this parameter.

![](_page_34_Picture_152.jpeg)

Table 2. Country Code Fax Numbers.

| Finland                   | 32       |
|---------------------------|----------|
| <b>France Alternative</b> | $33\,$   |
| France                    | 34       |
| <b>French Antilles</b>    | 35       |
| French Guadeloupe         | 36       |
| French Polynesia          | 37       |
| Gabon                     | 38       |
| <b>Gabon Alternative</b>  | $39\,$   |
| Germany                   | 40       |
| Gibralter                 | 41       |
| Greece                    | 42       |
| Guam                      | 43       |
| Guantanamo Bay            | 44       |
| Guatemala                 | 45       |
| Haiti                     | 46       |
| Honduras                  | 47       |
| Hong Kong                 | 48       |
| Hungary                   | 50       |
| Iceland                   | $51\,$   |
| India                     | $52\,$   |
| Indonesia                 | 53       |
| Iran                      | 54       |
| Iraq                      | 55       |
| Ireland                   | 56       |
| <b>Israel</b>             | 57       |
| <b>Italy Alternative</b>  | 58       |
| Italy                     | 59       |
| <b>Ivory Coast</b>        | 60       |
| Japan (10pps)             | 61       |
| Japan (20pps)             | 62       |
| Jordan                    | 63       |
| Kenya                     | $64\,$   |
| Korea                     | 65       |
| Kuwait                    | 66       |
| Lebanon                   | $\bf 67$ |
| Lesotho                   | $68\,$   |
| Liberia                   | 69       |
| Libya                     | $70\,$   |
| Liechtenstein             | $71\,$   |
| Luxembourg                | $72\,$   |
| Malawi                    | $73\,$   |

<span id="page-35-0"></span>Table 2. Country Code Fax Numbers. (continued)

| Malaysia                    | 74  |
|-----------------------------|-----|
| Malta                       | 75  |
| Mexico                      | 76  |
| Monaco                      | 77  |
| Morocco                     | 78  |
| North Korea                 | 79  |
| Namibia                     | 80  |
| Netherlands Alternative     | 81  |
| Netherlands Antilles Aruba  | 82  |
| <b>Netherlands Antilles</b> | 83  |
| Netherlands                 | 84  |
| New Caledonia               | 85  |
| New Zealand                 | 86  |
| Nicaragua                   | 87  |
| Nigeria                     | 88  |
| Norway Alternative          | 89  |
| Norway                      | 90  |
| Oman                        | 91  |
| Pakistan                    | 92  |
| Panama                      | 93  |
| Papua New Guinea            | 94  |
| Paraguay                    | 95  |
| Peru                        | 96  |
| Philippines                 | 97  |
| Poland                      | 98  |
| Portugal                    | 99  |
| Qatar                       | 100 |
| Romania                     | 101 |
| Russsia                     | 102 |
| Saipan                      | 103 |
| San Marino                  | 104 |
| Saudi Arabia                | 105 |
| Senegal                     | 106 |
| Singapore                   | 107 |
| South Africa                | 108 |
| Spain                       | 109 |
| SriLanka                    | 110 |
| St Pierre and Miquelon      | 111 |
| Suriname                    | 112 |
| Swaziland                   | 113 |
| Sweden                      | 114 |

<span id="page-36-0"></span>Table 2. Country Code Fax Numbers. (continued)

| Switzerland                 | 115 |
|-----------------------------|-----|
| Syria                       | 116 |
| Tanzania                    | 118 |
| Thailand                    | 119 |
| Tunisia                     | 120 |
| Turkey                      | 121 |
| U.S.A.                      | 122 |
| Uganda                      | 123 |
| <b>United Arab Emirates</b> | 124 |
| United Kingdom Alternative  | 125 |
| <b>United Kingdom</b>       | 126 |
| Uruguay                     | 127 |
| Vatican City                | 128 |
| Venezuela                   | 129 |
| Vietnam                     | 130 |
| Yemen Arab Republic         | 131 |
| Yemen                       | 132 |
| Yugoslavia                  | 133 |
| Zambia                      | 134 |
| Zimbabwe                    | 135 |

<span id="page-37-0"></span>Table 2. Country Code Fax Numbers. (continued)

## <span id="page-38-0"></span>**Index**

# **Special characters**

[@LFVAR\\_APPLICATION\\_NAME@ 16](#page-21-0) [@LFVAR\\_BILLING\\_CODE@ 16](#page-21-0) [@LFVAR\\_CALL\\_BACK\\_NUMBER@ 16](#page-21-0) [@LFVAR\\_COMMENTARY@ 16](#page-21-0) [@LFVAR\\_COMPANY@ 16](#page-21-0) [@LFVAR\\_CSID@ 17](#page-22-0) [@LFVAR\\_DATE@ 17](#page-22-0) [@LFVAR\\_DESTINATION\\_NAME@ 17](#page-22-0) [@LFVAR\\_FAX\\_NUMBER@ 17](#page-22-0) [@LFVAR\\_SUBJECT@ 17](#page-22-0) [@LFVAR\\_TIME@ 17](#page-22-0) [@LFVAR\\_USER\\_DEFINED1@ 17](#page-22-0) [@LFVAR\\_USER\\_DEFINED2@ 17](#page-22-0) [@LFVAR\\_USER\\_DEFINED3@ 17](#page-22-0) [@LFVAR\\_USER\\_DEFINED4@ 17](#page-22-0)

# **A**

[A4 paper 12](#page-17-0) [account-text 16](#page-21-0) [address1–text 17](#page-22-0) [address2–text 17](#page-22-0) [address3–text 17](#page-22-0) [address4–text 17](#page-22-0) [AIX command line, using for fax 19](#page-24-0) [Albania country code 29](#page-34-0) [Algeria country code 29](#page-34-0) [American Samoa country code 29](#page-34-0) [Andorra country code 29](#page-34-0) [Argentina country code 29](#page-34-0) [Australia country code 29](#page-34-0) [Austria country code 29](#page-34-0)

# **B**

[Bahrain country code 29](#page-34-0) [Bangladesh country code 29](#page-34-0) [Belgium country code 29](#page-34-0) [Belize country code 29](#page-34-0) [Bolivia country code 29](#page-34-0) [Botswana country code 29](#page-34-0) [Brazil country code 29](#page-34-0) [Brunei country code 29](#page-34-0) [Bulgaria country code 29](#page-34-0)

# **C**

[callback-number 16](#page-21-0) [Cameroon country code 29](#page-34-0) [Canada country code 29](#page-34-0) [channel attribute files, configuring 26](#page-31-0) [Chile country code 29](#page-34-0) [China country code 29](#page-34-0) [Colombia country code 29](#page-34-0) configure [for incoming fax 25](#page-30-0) [configuring channel attribute files 26](#page-31-0) [configuring fax out \(sending\) 5](#page-10-0)

[configuring incoming fax 25](#page-30-0) [configuring to fax to A4 paper 12](#page-17-0) [Costa Rica country code 29](#page-34-0) [cover page, PCL sample display 13](#page-18-0) [cover page, PCL sample file 13](#page-18-0) [cover page, text sample display 15](#page-20-0) [cover page, text sample file 14](#page-19-0) [create a fax or email destination, advanced VSM 7](#page-12-0) [create a fax or email destination, basic VSM 5](#page-10-0) [Cuba country code 29](#page-34-0) [customizing fax header sheets 16](#page-21-0) [customizing incoming fax cover sheets 26](#page-31-0) [Cyprus country code 29](#page-34-0) [Czechoslovakia country code 29](#page-34-0)

# **D**

[delivering incoming faxes to SAP R/3 26](#page-31-0) [Denmark country code 29](#page-34-0) [destination-company-text 16](#page-21-0) directories  $/etc$  2 [/usr/lpp/psf/fax 26](#page-31-0) [usr/lpp/lightningfax/lfaixserver 1](#page-6-0) [var/psf/faxserver/covers 13](#page-18-0) [distributing faxes to multiple printers 26](#page-31-0)

# **E**

[Ecuador country code 29](#page-34-0) [Egypt country code 29](#page-34-0) [El Salvador country code 29](#page-34-0) [Ethiopia country code 29](#page-34-0) [Europe country code 29](#page-34-0)

## **F**

fax boards, obtaining [http://www.intel.com/network/csp/products/fax\\_index.htm 1](#page-6-0) [Fax SAP Connection SMIT parameter 25](#page-30-0) fax\_height\_scale parameter [defined 12](#page-17-0) [using A4 paper 12](#page-17-0) fax\_width\_scale parameter [defined 12](#page-17-0) fax-in procedures [configuring channel attribute files 26](#page-31-0) [delivering to a SAP system 26](#page-31-0) [distributing faxes to multiple printers 26](#page-31-0) [fax-number 17](#page-22-0) [fax-to-name 17](#page-22-0) [Fiji country code 29](#page-34-0) files [/etc/lfaixapi.conf 2](#page-7-0) [/etc/lfaixapifbk.conf 2](#page-7-0) /etc/lfaixdriver.conf  $\,$  2  $\,$ [/etc/lfaixserver.conf 2](#page-7-0) [/tmp/FaxConfFiles 2](#page-7-0) [/usr/lpp/psf/fax/infofax.cfg 12](#page-17-0) [/usr/lpp/psf/fax/procfax.cfg 25](#page-30-0)[, 26](#page-31-0)

files *(continued)* [/usr/lpppsf/fax/infofax..cfg 2](#page-7-0) [Channel00X.att 26](#page-31-0) [LFlic.txt 1](#page-6-0) [procfax.cfg 26](#page-31-0) [Finland country code 30](#page-35-0) [France Alternative country code 30](#page-35-0) [France country code 30](#page-35-0) [French Antilles country code 30](#page-35-0) [French Guadeloupe country code 30](#page-35-0) [French Polynesia country code 30](#page-35-0)

# **G**

[Gabon Alternative country code 30](#page-35-0) [Gabon country code 30](#page-35-0) [Germany country code 30](#page-35-0) [Gibralter country code 30](#page-35-0) [Greece country code 30](#page-35-0) [Guam country code 30](#page-35-0) [Guantanamo Bay country code 30](#page-35-0) [Guatemala country code 30](#page-35-0)

# **H**

[Haiti country code 30](#page-35-0) [Honduras country code 30](#page-35-0) [Hong Kong country code 30](#page-35-0) http://www.intel.com/network/csp/products/fax\_index.htm [obtaining fax boards 1](#page-6-0) [Hungary country code 30](#page-35-0)

# **I**

[Iceland country code 30](#page-35-0) incoming fax [configuring 25](#page-30-0) [India country code 30](#page-35-0) [Indonesia country code 30](#page-35-0) Infoprint attributes for job submission [maximum-concurrent-jobs 19](#page-24-0) Infoprint cover sheet attributes [account-text 16](#page-21-0) [address1–text 17](#page-22-0) [address2–text 17](#page-22-0) [address3–text 17](#page-22-0) [address4–text 17](#page-22-0) [callback-number 16](#page-21-0) [destination-company-text 16](#page-21-0) [fax-number 17](#page-22-0) [fax-to-name 17](#page-22-0) [job-comment 16](#page-21-0) [job-identifier 16](#page-21-0) [original-company-text 17](#page-22-0) [subject-text 17](#page-22-0) [Iran country code 30](#page-35-0) [Iraq country code 30](#page-35-0) [Ireland country code 30](#page-35-0) [Israel country code 30](#page-35-0) [Italy Alternative country code 30](#page-35-0) [Italy country code 30](#page-35-0) [Ivory Coast country code 30](#page-35-0)

## **J**

[Japan \(10pps\) country code 30](#page-35-0) [Japan \(20pps\) country code 30](#page-35-0) job submission attributes [maximum-concurrent-jobs attribute 19](#page-24-0) [job-comment 16](#page-21-0) [job-identifier 16](#page-21-0) [Jordan country code 30](#page-35-0)

# **K**

[Kenya country code 30](#page-35-0) [Korea country code 30](#page-35-0) [Kuwait country code 30](#page-35-0)

# **L**

[Lebanon country code 30](#page-35-0) [Lesotho country code 30](#page-35-0) [Liberia country code 30](#page-35-0) [Libya country code 30](#page-35-0) [Liechtenstein country code 30](#page-35-0) LightningFax cover sheet maros [@LFVAR\\_APPLICATION\\_NAME@ 16](#page-21-0) [@LFVAR\\_BILLING\\_CODE@ 16](#page-21-0) [@LFVAR\\_CALL\\_BACK\\_NUMBER@ 16](#page-21-0) [@LFVAR\\_COMMENTARY@ 16](#page-21-0) [@LFVAR\\_COMPANY@ 16](#page-21-0) [@LFVAR\\_CSID@ 17](#page-22-0) [@LFVAR\\_DATE@ 17](#page-22-0) [@LFVAR\\_DESTINATION\\_NAME@ 17](#page-22-0) [@LFVAR\\_FAX\\_NUMBER@ 17](#page-22-0) [@LFVAR\\_SUBJECT@ 17](#page-22-0) [@LFVAR\\_TIME@ 17](#page-22-0) [@LFVAR\\_USER\\_DEFINED1@ 17](#page-22-0) [@LFVAR\\_USER\\_DEFINED2@ 17](#page-22-0) [@LFVAR\\_USER\\_DEFINED3@ 17](#page-22-0) [@LFVAR\\_USER\\_DEFINED4@ 17](#page-22-0) [logical destination SMIT parameter 25](#page-30-0) [Luxembourg country code 30](#page-35-0)

# **M**

[Malawi country code 30](#page-35-0) [Malaysia country code 31](#page-36-0) [Malta country code 31](#page-36-0) [mapping channel numbers to phone numbers 25](#page-30-0) mapping channel numbers to phone numbers, SMIT parameters [Fax SAP Connection 25](#page-30-0) [logical destination 25](#page-30-0) [maximum-concurrent-jobs attribute 19](#page-24-0) [Mexico country code 31](#page-36-0) [Monaco country code 31](#page-36-0) [Morocco country code 31](#page-36-0) [multiple printers, distributing to 26](#page-31-0)

# **N**

[Namibia country code 31](#page-36-0) [Netherlands Alternative country code 31](#page-36-0) [Netherlands Antilles Aruba country code 31](#page-36-0) [Netherlands Antilles country code 31](#page-36-0) [Netherlands country code 31](#page-36-0) [New Caledonia country code 31](#page-36-0)

#### August 16, 2002

[New Zealand country code 31](#page-36-0) [Nicaragua country code 31](#page-36-0) [Nigeria country code 31](#page-36-0) [North Korea country code 31](#page-36-0) [Norway Alternative country code 31](#page-36-0) [Norway country code 31](#page-36-0)

# **O**

obtaining fax boards [http://www.intel.com/network/csp/products/fax\\_index.htm 1](#page-6-0) [Oman country code 31](#page-36-0) [original-company-text 17](#page-22-0)

# **P**

[Pakistan country code 31](#page-36-0) [Panama country code 31](#page-36-0) [Papua New Guinea country code 31](#page-36-0) [Paraguay country code 31](#page-36-0) [Peru country code 31](#page-36-0) [Philippines country code 31](#page-36-0) [Poland country code 31](#page-36-0) [Portugal country code 31](#page-36-0)

# **Q**

[Qatar country code 31](#page-36-0)

# **R**

[Romania country code 31](#page-36-0) [Russia country code 31](#page-36-0)

# **S**

[Saipan country code 31](#page-36-0) [San Marino country code 31](#page-36-0) [Saudi Arabia country code 31](#page-36-0) [scaling the width and height of fax output 12](#page-17-0) [Senegal country code 31](#page-36-0) [Singapore country code 31](#page-36-0) [South Africa country code 31](#page-36-0) [Spain country code 31](#page-36-0) [specifying fax cover sheets 12](#page-17-0) [specifying more than one printer for the same fax number 26](#page-31-0) [SriLanka country code 31](#page-36-0) [St Pierre and Miqueloni country code 31](#page-36-0) [subject-text 17](#page-22-0) [submitting fax jobs 19](#page-24-0)

[Suriname country code 31](#page-36-0) [Swaziland country code 31](#page-36-0) [Sweden country code 31](#page-36-0) [Switzerland country code 32](#page-37-0) [Syria country code 32](#page-37-0)

# **T**

[Tanzania country code 32](#page-37-0) [Thailand country code 32](#page-37-0) [Tunisia country code 32](#page-37-0) [Turkey country code 32](#page-37-0)

## **U**

[U.S.A. country code 32](#page-37-0) [Uganda country code 32](#page-37-0) [United Arab Emirates country code 32](#page-37-0) [United Kingdom Alternative 32](#page-37-0) [United Kingdom country code 32](#page-37-0) [updating the fax feature when Lightning Fax 6.5 is already](#page-8-0) [installed 3](#page-8-0) [Uruguay country code 32](#page-37-0) [using A4 paper 12](#page-17-0) [using infoprint fax 1](#page-6-0) [using the Infoprint Select client 21](#page-26-0)

# **V**

[Vatican country code 32](#page-37-0) [Venezuela country code 32](#page-37-0) [Vietnam country code 32](#page-37-0)

# **W**

world wide web address [http://www.intel.com/network/csp/products/fax\\_index.htm 1](#page-6-0)

## **Y**

[Yemen Arab Republic country code 32](#page-37-0) [Yemen country code 32](#page-37-0) [Yugoslavia country code 32](#page-37-0)

## **Z**

[Zambia country code 32](#page-37-0) [Zimbabwe country code 32](#page-37-0)